# **Программное обеспечение**

# **EcoUniT**

# ИНСТРУКЦИЯ ПОЛЬЗОВАТЕЛЯ ПКДУ.411100.001.035

Редакция 1.00

Москва 2022 г.

## **ОГЛАВЛЕНИЕ**

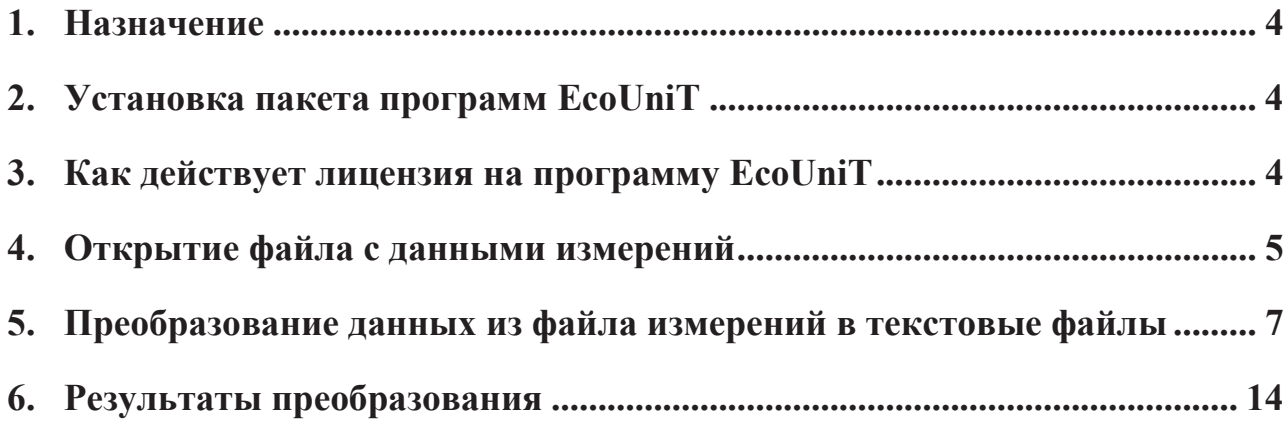

#### *1. Назначение*

Программное обеспечение **EcoUniT** предназначено для преобразования в текстовый формат (txt, csv) бинарных файлов (.bin, .dcr) с данными измерений приборов серий **Белая ЭКОФИЗИКА**, **ЭКОФИЗИКА**, **ОКТАВА-110А**, **ОКТАВА-110В**, **ОКТАВА-101ВМ**, **ОКТАВА-101АМ**, **ОКТАВА-121**, **ОКТАВА-111, ОКТАФОН-110**, **П3-81**, **П3-80**, **ЭКОТЕРМА-1**, **110-IEPE-DIN**. Программа рассчитана на работу в операционной системе *Windows 7/8/10/11*. Программа поставляется на CD-диске или через средства сети интернет.

### *2. Установка пакета программ EcoUniT, запуск программы*

Запустите установочный файл EcoUniT\_Setup.exe и следуйте указания мастера установки.

Запуск программы осуществляется двойным кликом по её ярлыку в меню Пуск или на рабочем столе.

#### *3. О лицензии на программу EcoUniT*

Программное обеспечение EcoUnit можно установить на неограниченном количестве компьютеров, но работает оно только с файлами тех приборов, на которые имеется лицензия.

Лицензия – это буквенно-цифровой код, который предоставляется пользователю при покупке программы. После установки программы на компьютер, нужно ввести этот код (один раз). Для этого следует запустить программу и щелкнуть кнопку *Добавить лицензию*.

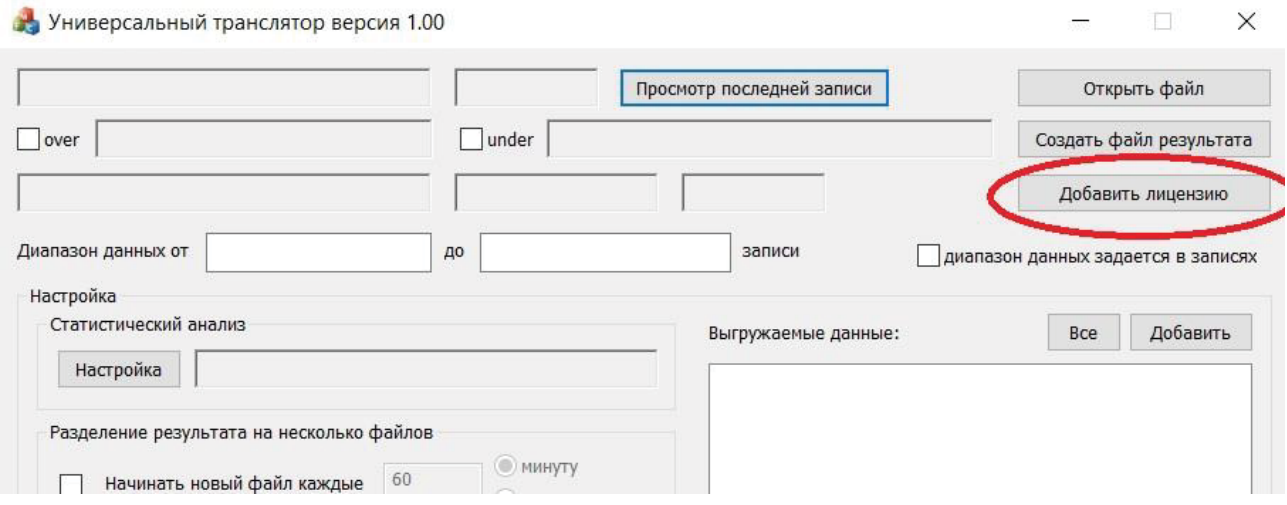

На экране появится окно ввода лицензионного кода. Введите код лицензии, соответствующий вашему прибору (код указан в лицензионном соглашении) и нажмите **ДА**

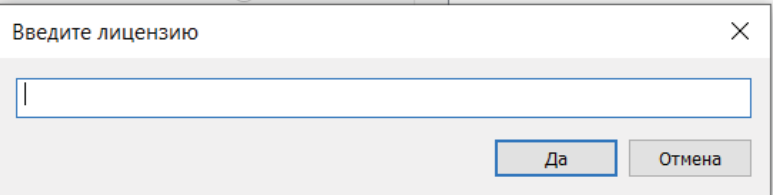

Теперь вы можете пользоваться программой для постобработки файлов и работы с телеметрии этого прибора.

**На одну копию программного обеспечения можно установить несколько лицензионных кодов для различных приборов.**

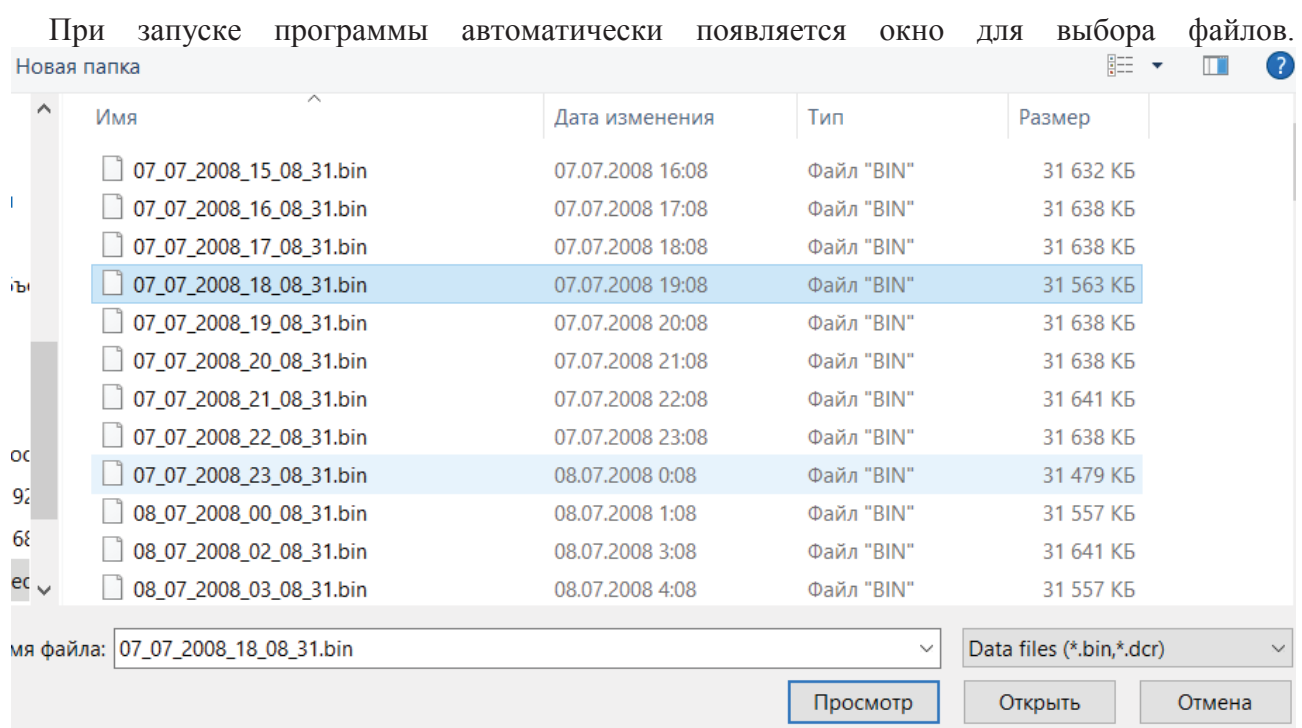

#### *4. Открытие файла с данными измерений*

Выберите нужный файл данных (расширение .bin, .dcr, .msr) и щелкните кнопку **Открыть**.

Кнопка **Просмотр** позволяет предварительно посмотреть последнее измерение в выбранном файле без его загрузки в программу.

Вы можете также перейти к выбору нового файла непосредственно из основного окна программы (кнопка **Открыть файл**)

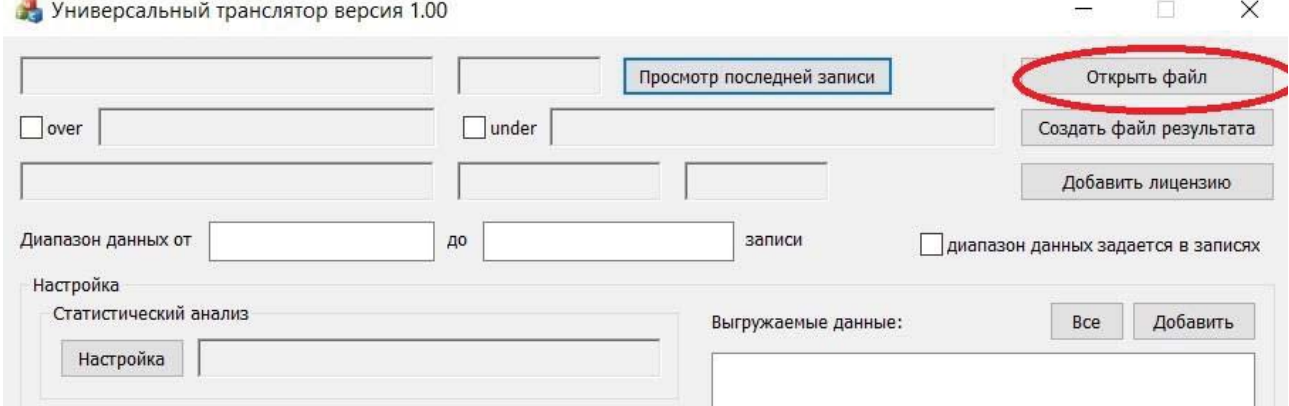

Программа **EcoUniT** обеспечивает преобразование следующих видов файлов.

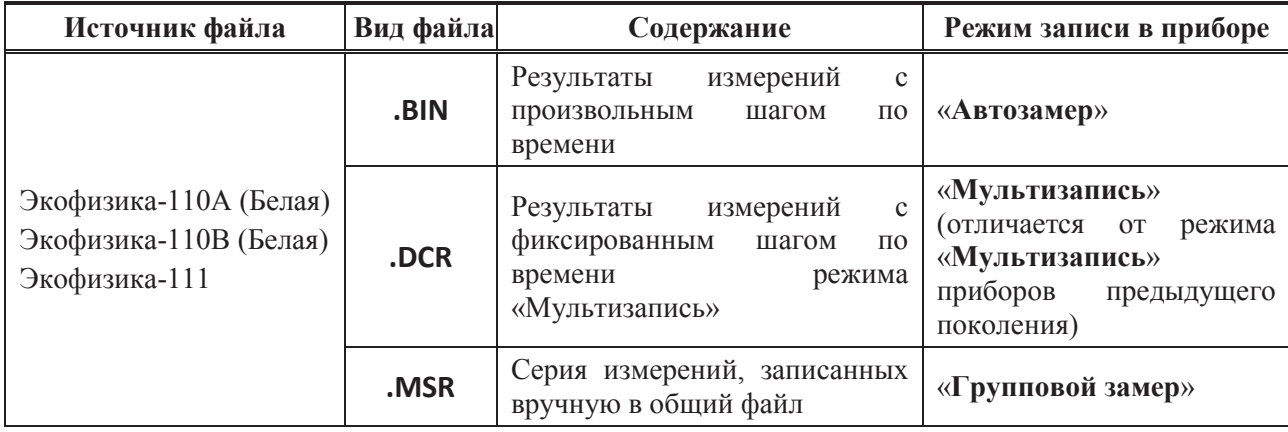

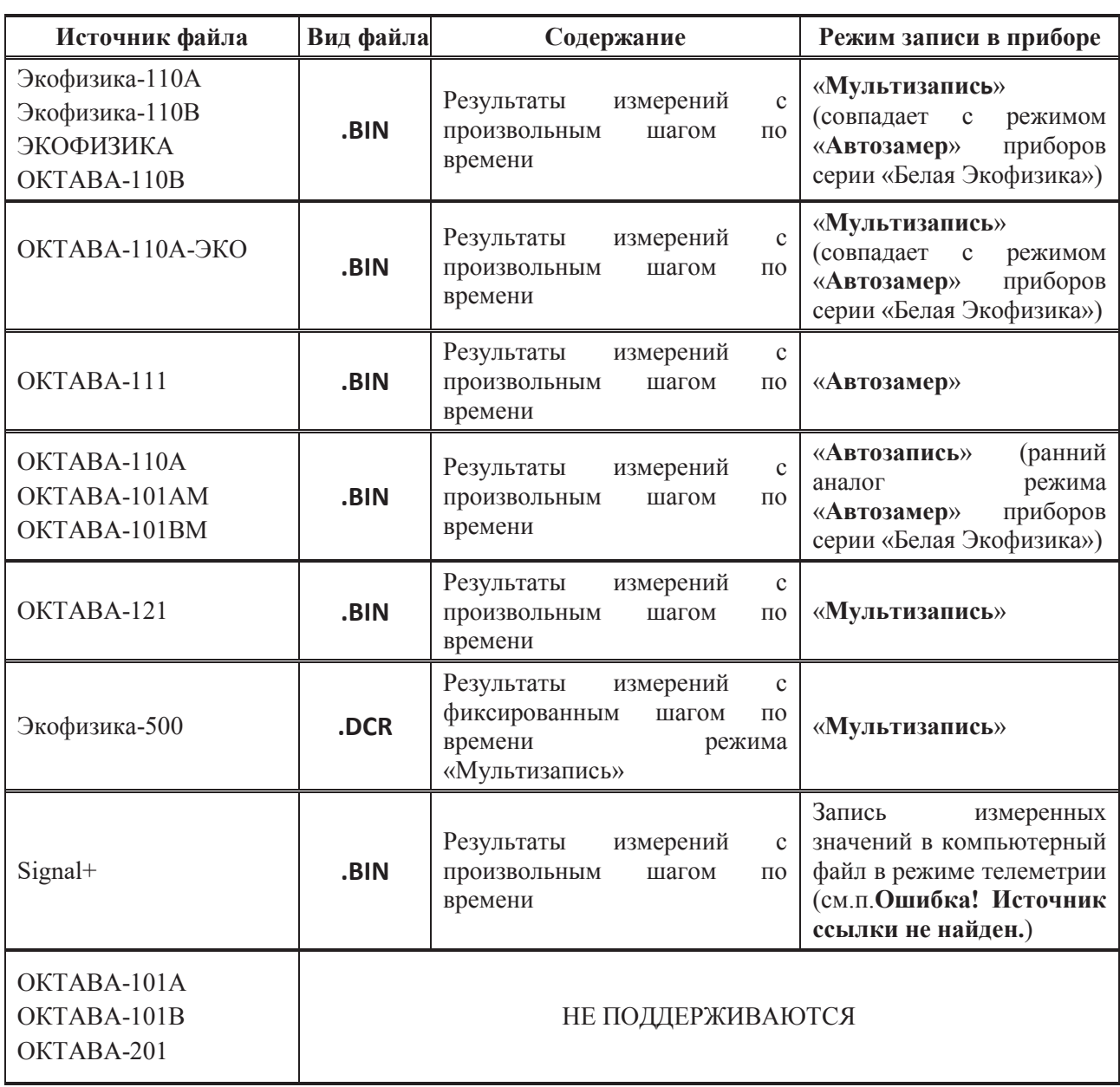

Примечание 1 *-* функция «**Мультизапись**» приборов серии «**Белая Экофизика**» обладает расширенным инструментарием постобработки файлов измерений внутри самого прибора. При этом структура файла идентична структуре файла функции «**Автозамер**».

В приборах предыдущих поколений функция «**Автозамер**» обозначалась как «**Мультизапись**» или «**Автозапись**».

Примечание 2 – открыть файл можно также, перетянув его мышкой на ярлык программы, либо указав путь к нему в командной строке после имени программы EcoUniT

## 5. Преобразование данных из файла измерений в текстовые файлы

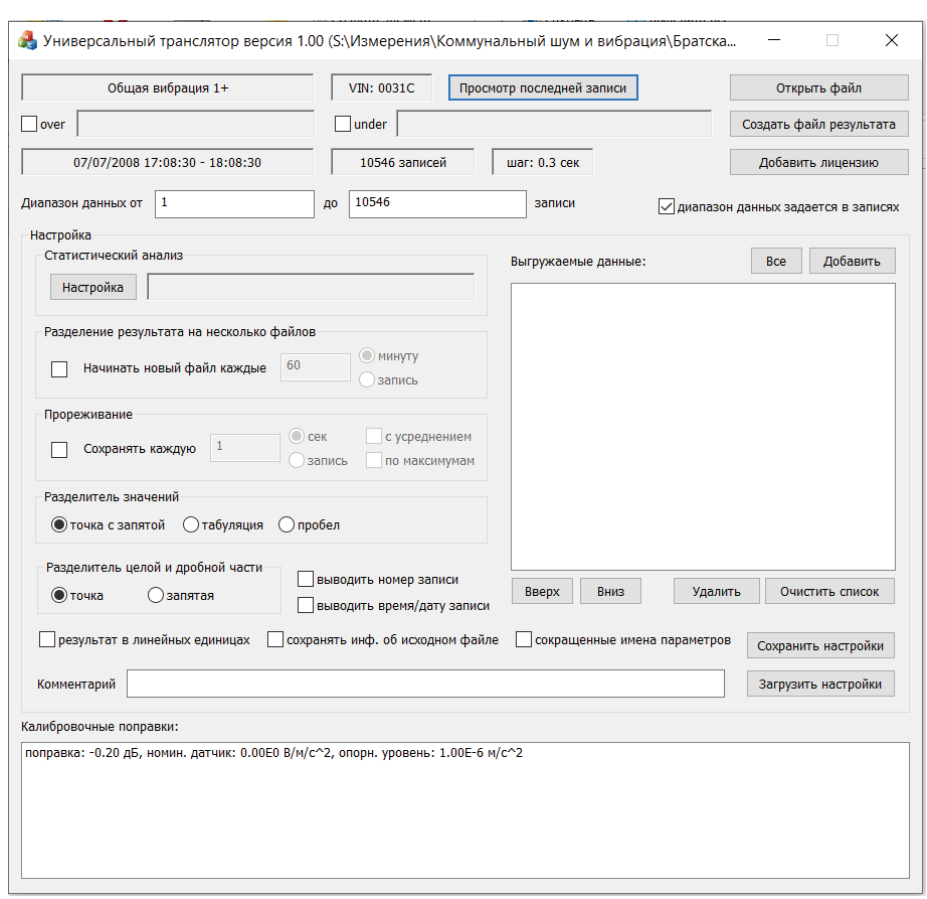

Окно программы после открытия файла с данными:

Результатом действия программы будет получение нескольких текстовых файлов: общего информационного (расширение .info) и файлов данных (расширение .txt или .csv – по выбору пользователя).

Примечание - поскольку файл измерений может быть очень большим, например, при многодневном мониторинге, пользователь может для удобства разбить преобразованные данные на несколько файлов.

Информационный файл содержит общие сведения, калибровочные настройки, а также результаты расчета статистики (если таковые назначены пользователем). Если галочка «сохранять информацию об исходном файле» не отмечена и, одновременно с этим, не заданы результаты расчёта статистики, то общий информационный файл не создаётся.

Общие сведения о данных из файла выводятся в самой верхней части окна:

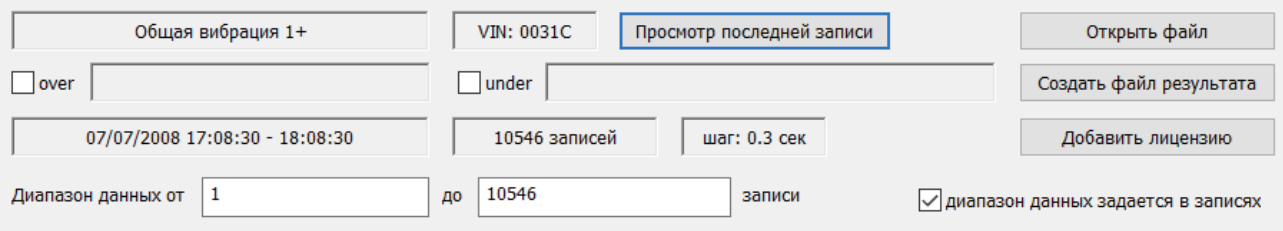

- Режим измерения, в котором получены данные (на примере «Общая вибрация 1»)
- $\bullet$  VIN прибора
- Имеются ли отметки перегрузки (состояние over) или нечувствительности ко входу  $\bullet$ (состояние under); при наличии состояний перегрузки и (или) нечувствительности ко входу в соответствующем соседнем поле справа от отметки over/under программа показывает время первого возникновения этого состояния и долю от общей продолжительности измерений, в течение которой она имела место.
- Дату и время измерений (интервал времени от начала до конца)
- Количество измерений
- Шаг мультизаписи (автозамера)  $\bullet$

Перечисленные общие сведения выводятся в информационный текстовый файл с расширением .info отдельно от основного массива результатов измерений

Калибровочные настройки можно увидеть в нижней части окна:

Калибровочные поправки: поправка: -0.20 дБ, номин. датчик: 0.00Е0 В/м/с^2, опорн. уровень: 1.00Е-6 м/с^2

Клавиша Просмотр последней записи позволяет перейти в режим предпросмотра послелней записи из файла:

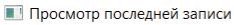

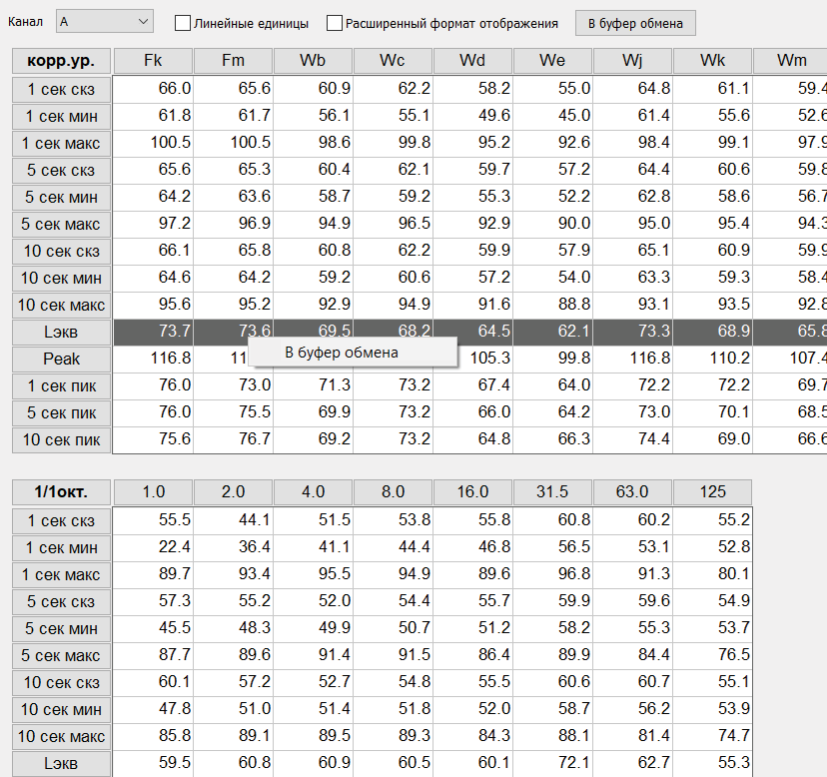

В режиме предпросмотра пользователь может выделить мышкой интересующие ячейки и скопировать их в буфер обмена, для последующей вставки в свой документ.

Чтобы закрыть окно предпросмотра, просто щелкните мышью по крестику в правом верхнем углу окна.

#### **Настройка преобразования данных:**

Настройка преобразования данных включает в себя следующие шаги:

- Выбор данных для преобразования;
- Выбор опций статистического анализа
- Выбор опций дополнительной обработки для сохранения данных с увеличенным шагом (прореживание)
- Определение формата, в котором данные будут сохраняться
- Выбор опций разбивки результата преобразования на несколько файлов

#### *Выбор данных*

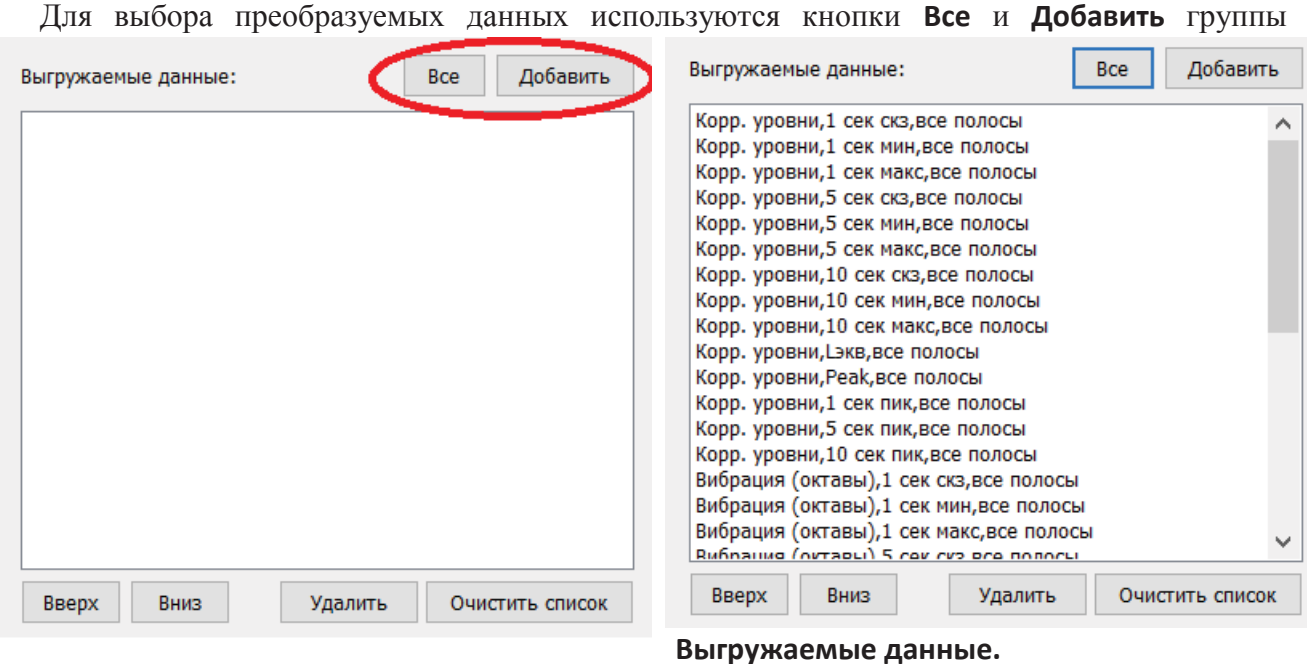

Выбранные данные отображаются в соответствующем окне списка преобразования:

Кнопка **Все** выбирает для преобразования сразу все данные из файла.

Кнопка **Добавить** позволяет выбирать отдельные параметры данных для преобразования и сформировать список выборочных данных.

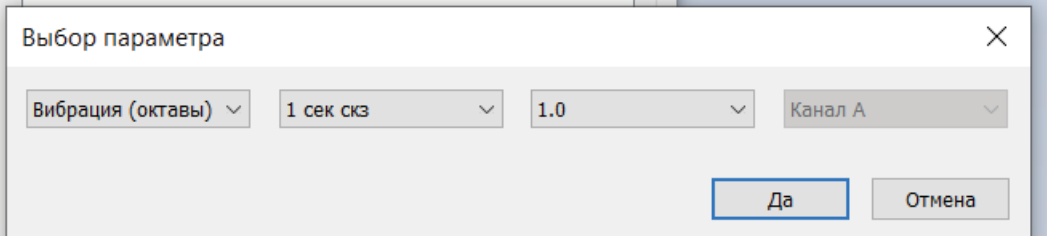

В окне **Выбор параметра** пользователь выбирает нужный тип данных и нажимает **Да**.

Выбранный параметр добавляется в список.

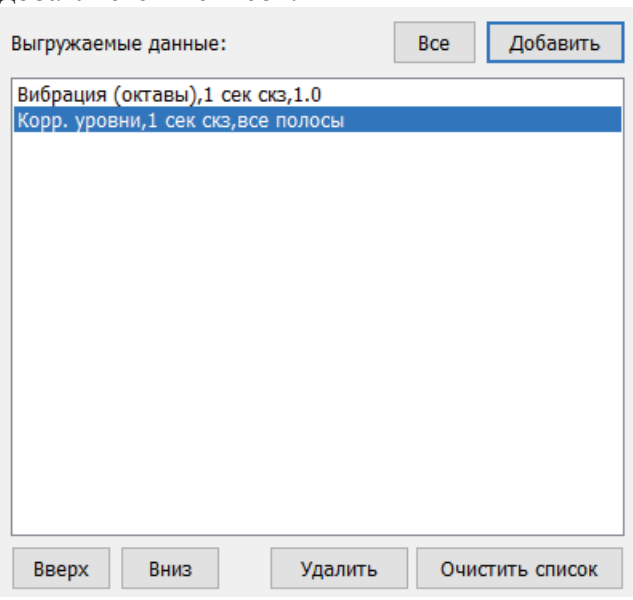

Кнопки **Вверх** и **Вниз**, расположенные под списком преобразования, позволяют перемещать выделенный параметр выше и ниже по списку.

Кнопка **Удалить** позволяет удалить выделенный параметр.

Кнопка **Очистить список** полностью очищает список данных для преобразования

*Внимание: Очистка списка выполняется сразу по нажатию кнопки без требования подтверждения*

#### *Опции статистического анализа*

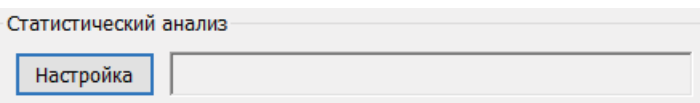

Кнопка **Настройка** группы **Статистический анализ** открывает окно опции Статистика.

Статистические параметры, рассчитанные по выбранным для преобразования данным, будут сохранены в файл общих сведений (расширение **.info**).

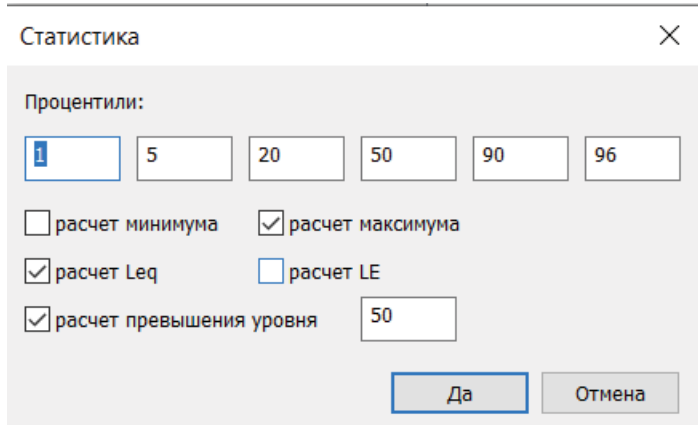

В окне **Статистика** следует выбрать нужные опции анализа:

- **Процентили** ввод значений процентов для расчета процентилей уровней Ln;
- **Расчет минимума** программа рассчитает минимальные значения для выбранных параметров
- Расчет максимума программа рассчитает максимальные значения для выбранных параметров
- Расчет Leq программа рассчитает эквивалентные уровни (или глобальное СКЗ  $\bullet$ для линейных величин) по выбранным параметрам
- Расчет LE программа рассчитает звуковую экспозицию (или её аналог для иных  $\bullet$ физических величин) по выбранному параметру
- Расчет превышения уровня программа рассчитает долю (в процентах) времени.  $\bullet$ в течение которого был превышен установленный порог; значение порога выбирается в правом поле.

#### Опции прореживания

В некоторых случаях шаг записи измерений в преобразуемом файле может быть избыточно маленьким для исследования. Например, если пользователя интересует только динамика измерения уровней звука с временной коррекцией S, соответствующей текущему СКЗ со временем усреднения примерно 2 с, а запись данных получена с шагом 0.3 с, то имеет смысл сохранять не весь массив данных, а прореженный (особенно актуально это для длительных измерений).

Чтобы активировать опцию прореживания, отметьте соответствующее поле в окне программы и установите шаг прореживания в поле «Сохранять каждую»; шаг прореживания может быть задан в секундах или записях.

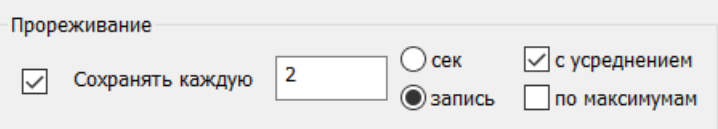

Прореживание может быть простым или с дополнительной обработкой.

При простом прореживании программа будет просто преобразовывать в текстовый файл данные с тем шагом, который вы указали, пропуская все остальные.

Если отметить поле «с усреднением», то в преобразованный текстовый файл будут записаны средние значения выбранных параметров, а усреднение будет выполняться по тем данным, которые охватывает шаг прореживания.

Если отметить поле «по максимумам», то в преобразованный текстовый файл будут записываться наибольшие значения выбранных параметров на шаге прореживания.

#### Формат преобразованных данных

Пользователь имеет возможность внести ряд уточнений в формат преобразованных данных:

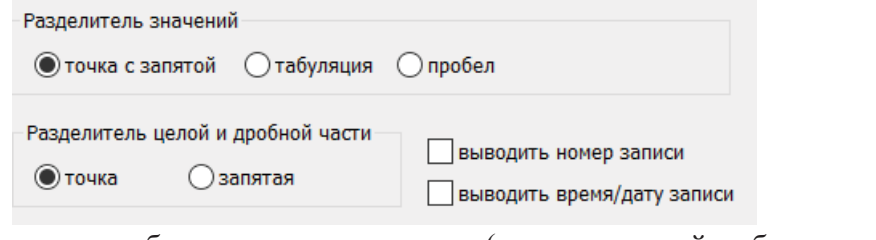

- выбор разделителя данных (точка с запятой, табуляция или пробел)
- выбор разделителя целой и дробной части (точка или запятая).  $\bullet$
- выбор линейного или логарифмического (в дБ) форматов.  $\bullet$

□ результат в линейных единицах □ сохранять инф. об исходном файле □ сокращенные имена параметров

Если отметить поле «результат в линейных единицах», то в преобразованном файле данные будут в линейной форме (например, в м/с<sup>2</sup>); если это поле не отмечено, то данные преобразуются в дБ относительно опорного уровня, который использовался при измерениях.

Примечание - для единиц измерений, у которых не предусмотрено применение логарифмического масштаба, например, температуры, преобразование всегда выполняется в линейном масштабе

Если отметить поля «выводить номер записи» и (или) «выводить время/дату записи» то каждая строка преобразованных данных будет содержать соответствующие номер и (или) время/дату.

В случае большого объема данных может быть удобным разбить преобразованные данные на несколько файлов:

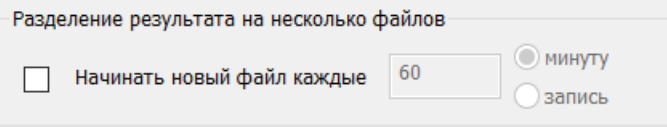

Разделение на несколько файлов можно выполнять как по времени, так и по количеству записей.

собственным Пользователь может также ЛОПОЛНИТЬ преобразованные ланные комментарием, который будет сохранен в файл общих сведений (.info)

Комментарий

#### *Сохранение и вызов типовых настроек преобразования*

Программа автоматически не запоминает сделанные в течение сеанса изменения настроек, и при открытии следующего сеанса все сделанные изменения будут сброшены.

С помощью кнопки «**Сохранить настройки**» пользователь может сохранить текущую конфигурацию преобразования в файл с расширением .cfg.

Чтобы вызвать сохраненную ранее конфигурацию, нажмите кнопку «**Загрузить настройки**» и выберите соответствующий файл с расширением .cfg.

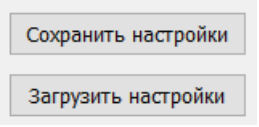

Примечание . Если программа запускается из командной строки, то можно после её имени указать нужный конфигурационный файл настроек; в таком случае программа сразу загрузится с этими настройками.

#### *6. Результаты преобразования*

В результате работы программы формируется пара файлов (файл общих сведений и файл данных) различающихся лишь расширением: *<имя\_файла >.*info и *<имя\_файла >*.txt (.csv). Если была выбрана опция разделения результата на несколько файлов, то сформируется столько пар, сколько проведено разделений:

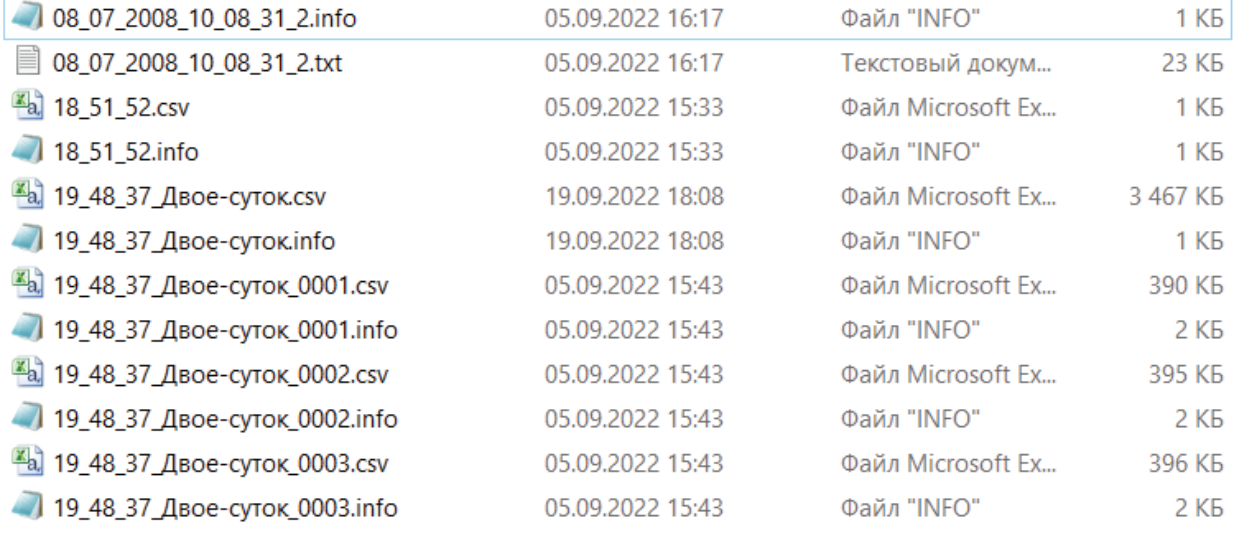

Пример содержания файла общих сведений, который сформирован в результате преобразования с опцией расчета статистики:

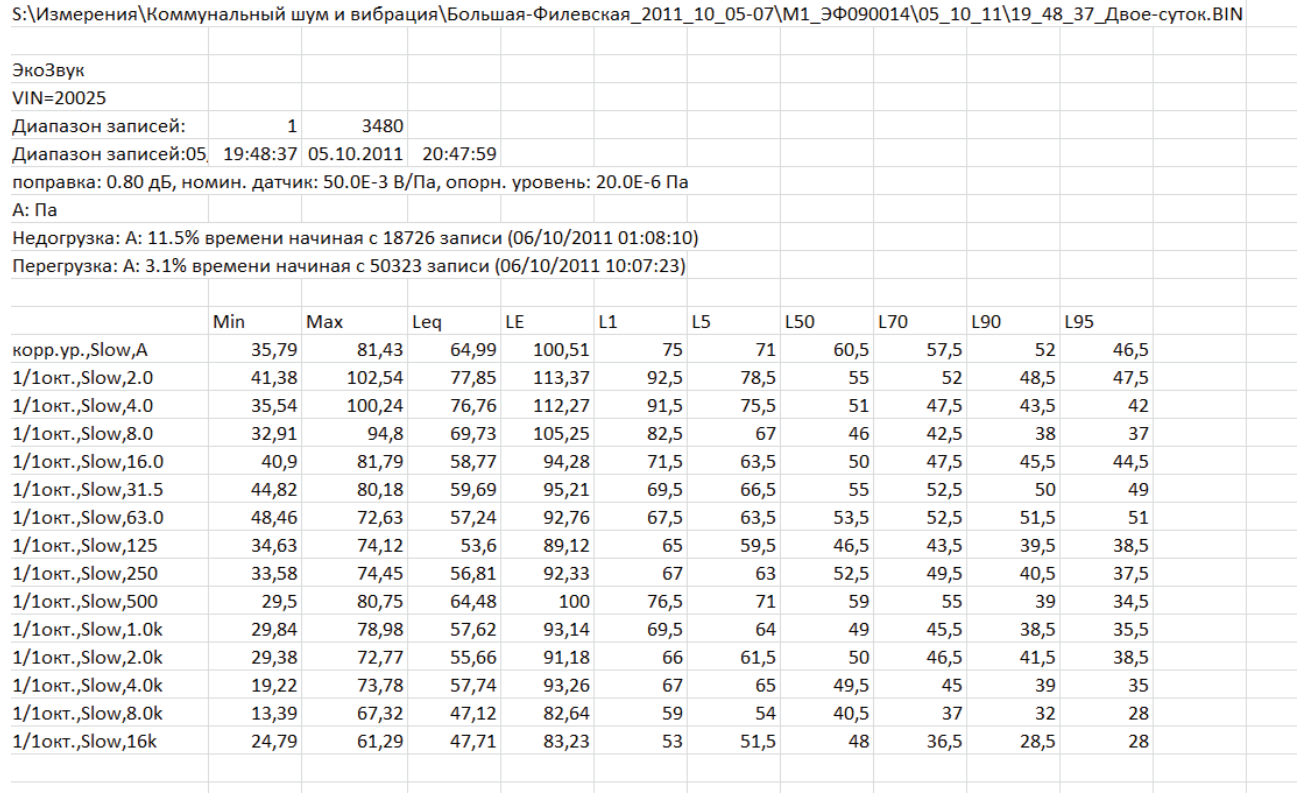

### Пример содержания файла данных:

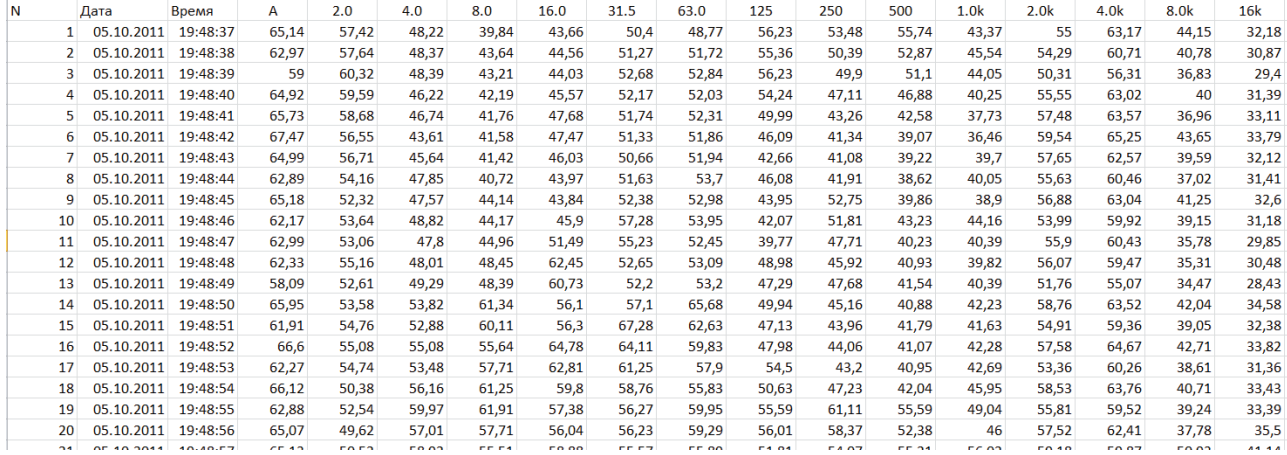